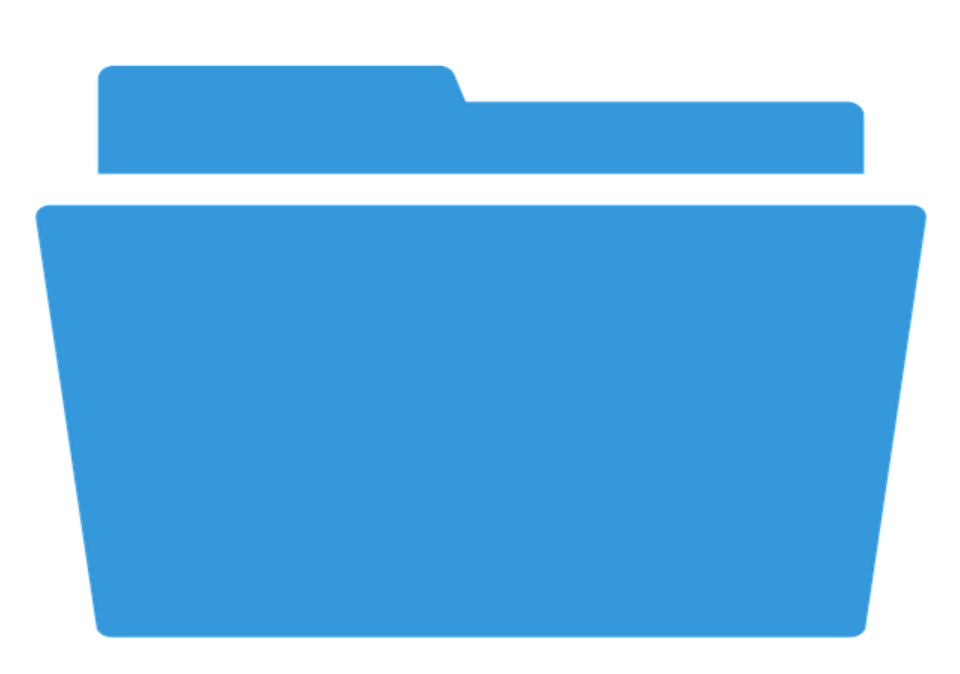

# **BESTANDEN OPSLAAN DE BASIS**

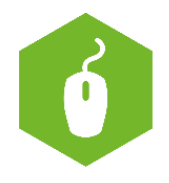

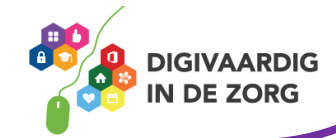

#### **AAN DE SLAG MET DIGITALE VAARDIGHEDEN TRAINING: BASISVAARDIGHEDEN**

# **BESTANDEN OPSLAAN**

In deze opdracht leer je hoe je bestanden kunt bewaren op je computer, telefoon of tablet.

Het opslaan van bestanden is een belangrijk onderdeel van het werken met documenten, afbeeldingen, video's en andere bestanden op een computer. Als je je werk opslaat, kun je er later weer aan verder werken. Ook kun je bestanden met anderen delen en je werk beschermen tegen fouten en programma's die vastlopen.

# **Opdracht 1**

Bestanden kunnen op verschillende manieren op je computer, telefoon of tablet terecht komen. Werk jij wel eens met een van onderstaande manieren? Wil je er iets over leren? Vul het in onderstaand schema in. Weet je meer manieren om iets op te slaan? Vul dan aan!

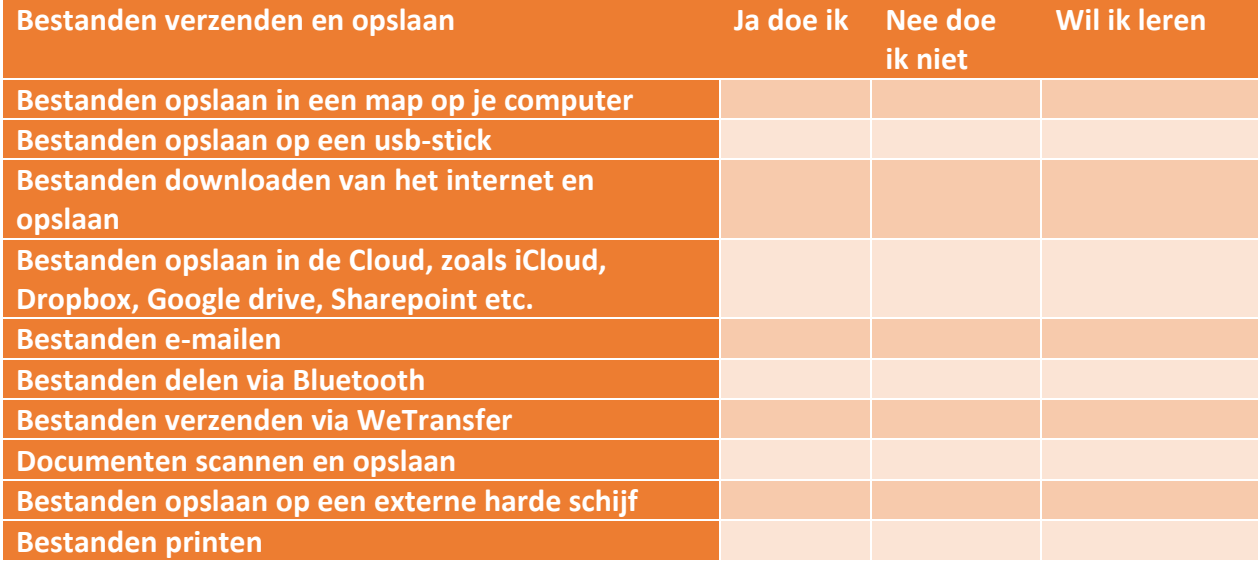

# **Opdracht 2**

Er zijn verschillende bestandsoorten. Je hebt afbeeldingen, Word-documenten, Excel-documenten, PowerPointpresentaties, pdf-bestanden, muziekbestanden, filmpjes. Een bestand kun je herkennen aan de zogenaamde extensie achter de bestandsnaam. Een Word-bestand is bijvoorbeeld opgeslagen als notulen\_augustus\_2018.docx. Door de letters (de extensie dus) achter de punt weet je dat het een Word-document is. Daar gaan we mee oefenen zodat jij de meest voorkomende bestandstypen kunt herkennen.

Kijk op de volgende pagina naar de namen (extensies) die achter de punt van de bestandsnaam staan. Match ze met het juiste bestandstype door de juiste letter naast het bestandstype in te vullen. Je mag Google als hulpmiddel gebruiken.

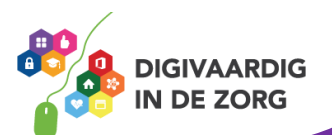

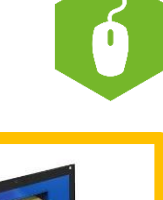

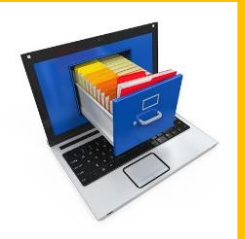

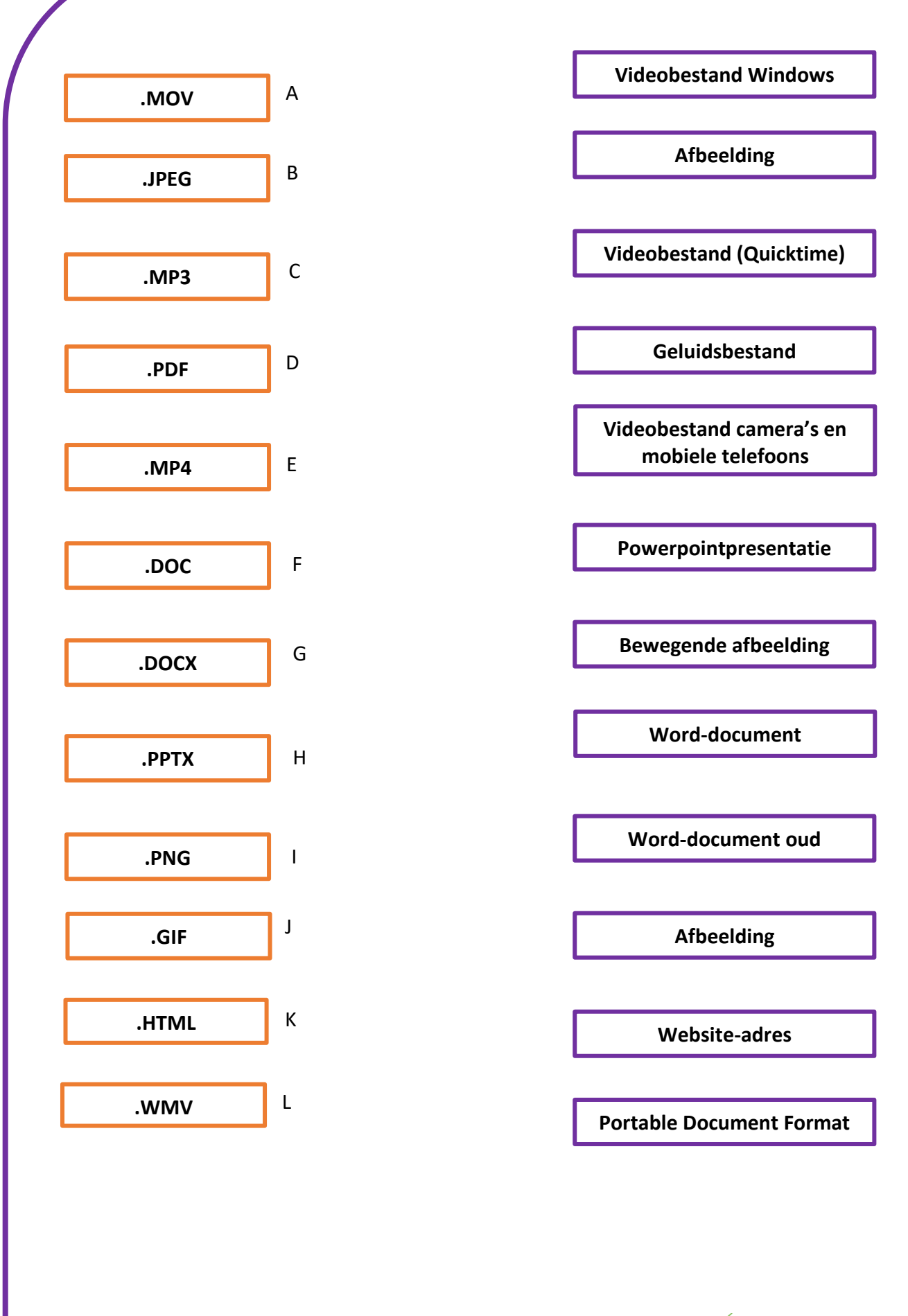

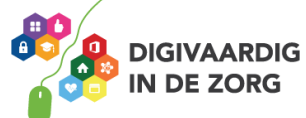

**Antwoorden opdracht 2** *.JPEG = afbeelding videobestand .MOV =*  .*PD3 = geluidsbable and . PDF = portable binomity format .DOC = Word bestand oud .MP4 = video bestand telefoon POCX = Word document . PPTX = Powerpoint drings = XJOG. Guip and a puabamaq*  $\overline{P}$  *. Also buip and appeal b and buip jaggle = 9Nd .WMV = video bestand Windows adres .HTLM = website*

Een bestand opslaan, betekent dat je een plaats kiest op je computer waar je het document bewaart. Dat kan zijn los, op een bureaublad, of in een mapje. Hoe gestructureerder jij je documenten opslaat, hoe makkelijker jij, je collega's of je familie ze terug kunt vinden. We gaan eerst oefenen met het maken van een map.

#### **Opdracht 3**

Open Windows verkenner op je computer. Dit kan door op de Windowtoets te klikken en *'verkenner*' in te typen. Klik twee keer met je linkermuisknop op het icoontje van de verkenner.

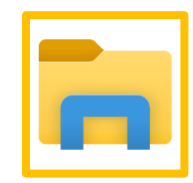

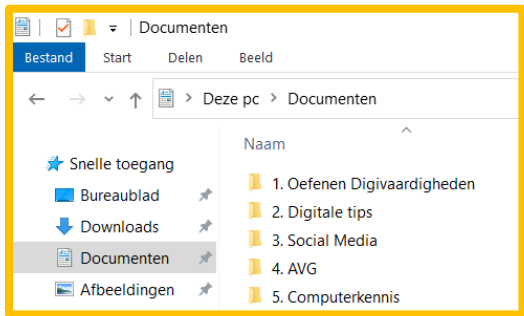

Dubbelklik met de linkermuisknop op *'mijn documenten'.* Klik met je rechtermuisknop op het rechtervlak en maak een nieuwe map aan.

Een nieuwe map krijgt automatisch de naam 'Nieuwe map'. Je kunt zelf een andere naam geven aan de map door die in te typen als de tekst blauw is. Is de tekst al zwart? Klik dan met je rechtermuisknop op de map en kies voor 'Naam wijzigen'. Tik dan de nieuwe naam in.

#### **Documentnamen**

Het is belangrijk dat je mapnamen en documentnamen duidelijk herkenbare namen geeft. Bijvoorbeeld de volgende mapnamen:

- Rooster december 2020
- Notulen oktober 2020
- Smoelenboek
- Sollicitaties 2020 en in die mappen weer twee deelmappen met 'CV2020' en 'Brieven2020'.

#### Dat zie er dan bijvoorbeeld zo uit:

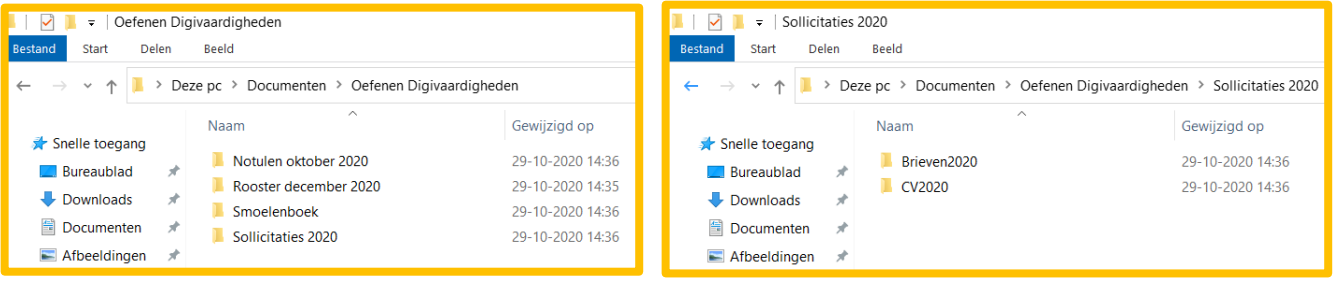

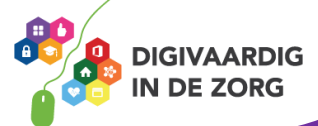

#### **Opdracht 4**

Maak deze mappenstructuur na op jouw schijf. Beantwoord daarna de volgende vraag. Wat is het voordeel als je eerst het jaartal in een mapnaam zet? Dus 2020 sollicitaties?

## **Opdracht 5**

Ga naar https://www.seniorweb.nl/artikel/bestanden-ordenen-in-windows-10

Heb je een andere Windowsversie? Zoek dan op deze website naar 'bestanden ordenen Windows 10' of bijvoorbeeld 'bestanden ordenen Office 365'.

Lees de informatie goed door. Je gaat nu een mappenstructuur bedenken voor je werk. Daarvoor gebruik je de tips van de website.

Teken hieronder een logische mappenindeling en maak hem daarna op de computer. Gebruik de volgende documenten:

- 20180217 Notulen teamoverleg
- 20180320 Uitgaven team
- Adresgegevens team 2017
- 2017 Verjaardagen team
- 20170204 Uitgaven team
- Agenda teammeeting aug 2018
- Agenda teamoverleg juli 2018
- Agenda teamoverleg februari 2018
- Foto's uitstapje Efteling 01-07-16
- Pasfoto's 2018 cliënten

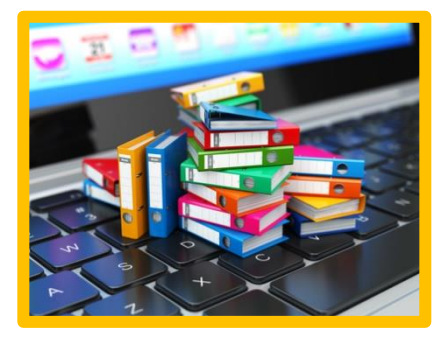

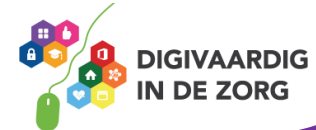

### **Opdracht 6**

Geef nu de documenten namen waardoor ze makkelijker terug te vinden zijn. Breng er meer structuur in aan.

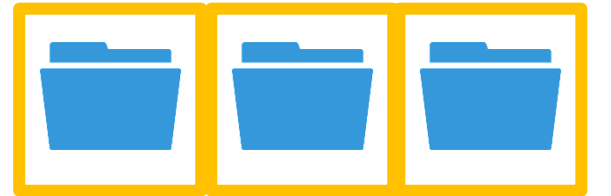

#### **Persoonlijke mappen en gedeelde mappen**

Je kunt bestanden opslaan in een persoonlijke map waar alleen jij bij kunt. Je kunt je bestanden ook opslaan in een gezamenlijke, gedeelde map. Dan heeft een vooraf bepaalde groep, bijvoorbeeld jouw team, toegang tot de bestanden in deze map.

## **Opdracht 7**

Zoek op de computer op wat de schijfnaam is van jouw persoonlijke schijf.

Zoek op de computer op wat de schijfnaam is van een eventueel gedeelde schijf.

#### **Bestanden opslaan**

Je kunt bestanden opslaan die vanaf allerlei bronnen komen zoals in opdracht 1. Soms komen ze via de mail, een andere keer via WeTransfer of je downloadt ze van het internet. Usb-sticks zijn op het werk meestal verboden i.v.m. het risico op het verspreiden van virussen.

# **Opdracht 8**

**1** Zoek in de mail naar een mail met een bestandsbijlage of vraag iemand om je een Word-document te mailen. Sla deze op in een nieuwe map met de titel: 'Nog doen'.

**2** Ga naar Google.nl, zoek een afbeelding door de naam van je organisatie in te tikken en op afbeeldingen te klikken boven het zoekvenster. Sla deze afbeelding op door met je rechtermuisknop op de afbeelding te klikken en te kiezen voor 'Afbeelding opslaan als'. Sla de afbeelding op in de map 'Afbeeldingen' of een eigen gekozen map. Zet in de bestandsnaam een omschrijving en de datum van vandaag, waarbij je eerst het jaar dan de maand, en dan de dag typt (dus 20201231, =31 december 2020).

**3** Ga naar www.digivaardigindezorg.nl en download een voor jou interessant document. Sla het op in een nieuwe map '2021 Vakliteratuur'. Maak deze map indien nodig eerst aan.

**4** Probeer opdracht 2 en 3 nu op je telefoon of iPad! Waar gaan downloads heen op jouw device?

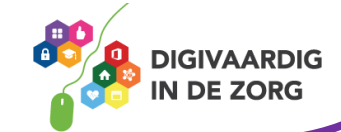

**5** Kijk naar opdracht 3. Onderzoek alle manieren van documenten delen en opslaan die je nog niet kent. Voor hulp kun je zoeken op YouTube of www.seniorenweb.nl.

#### **Niet mailen maar delen**

In Office 365 ga je minder mailen en meer delen. Dat betekent dat je het document opslaat in jouw teammap (SharePoint). Je team krijgt daar dan een bericht over. Daarover leer je meer in de training Office 365.

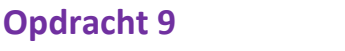

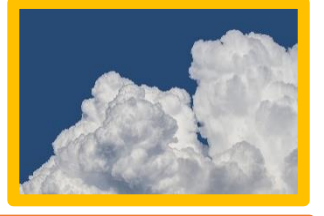

Zoek op internet op wat het woord 'cloud' betekent.

Wat is het voordeel van het opslaan van documenten in de cloud?

#### **Opdracht 10**

Papieren dossiers bijhouden? Die tijd is voorbij! Je kunt papieren documenten opslaan door ze te scannen. Zoek uit hoe je op jouw werkplek kunt scannen en schrijf de stappen hieronder op. Probeer het daarna uit!

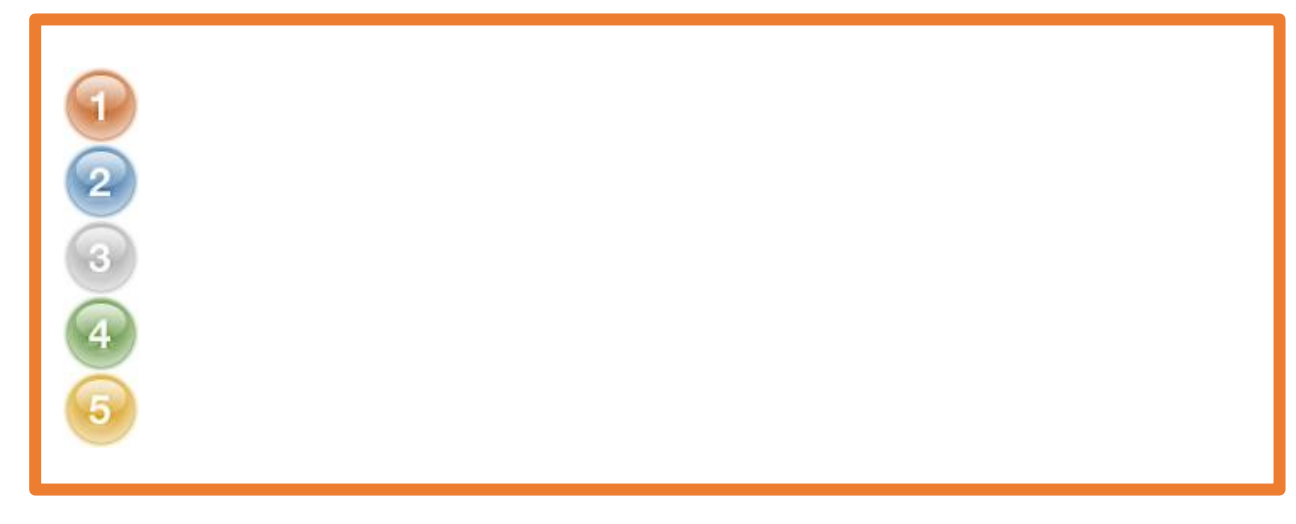

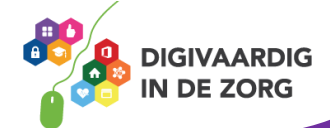

#### **Opdracht 11**

Omschrijf in eigen woorden wat het verschil is tussen een Word-bestand en een pdf-bestand. Je mag internet gebruiken.

Wanneer is het handig om een pdf-bestand te gebruiken?

Wanneer is het handiger om een Word-bestand te gebruiken?

#### **Opdracht 12**

Zoek op hoe je in jouw Officeversie een pdf-bestand kunt maken. Je hebt 2 keuzes om het antwoord te vinden.

- 1. Bekijk de video op YouTube *'Word opslaan als pdf'* of https://youtu.be/XfIzkX6jbhg
- 2. Zoek het op in de helpfunctie van je Word-programma.

Maak daarna een leeg Word-document aan en typ daarin een paar zinnen. Maak er een pdf-bestand van. Sla het daarna op in een van je mappen. Succes!

# **Tip**: sla je documenten regelmatig tussendoor even op met CTRL + S als je nog niet in Microsoft 365 werkt!

*Deze module is gemaakt door Suzanne Verheijden in opdracht van 's Heeren Loo en geactualiseerd door InAspire.*

*Heb je opmerkingen of vragen over dit lesmateriaal? Mail dan naar info@digivaardigindezorg.nl.*

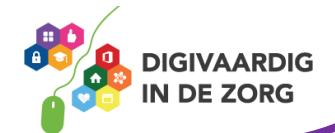

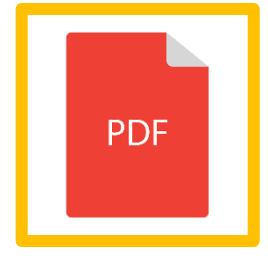